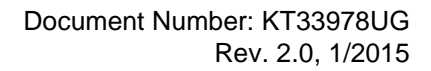

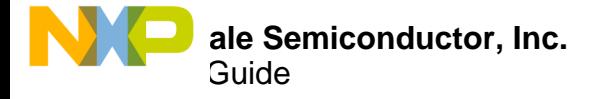

# **KIT33978EKEVB and KIT34978EKEVB Evaluation Board**

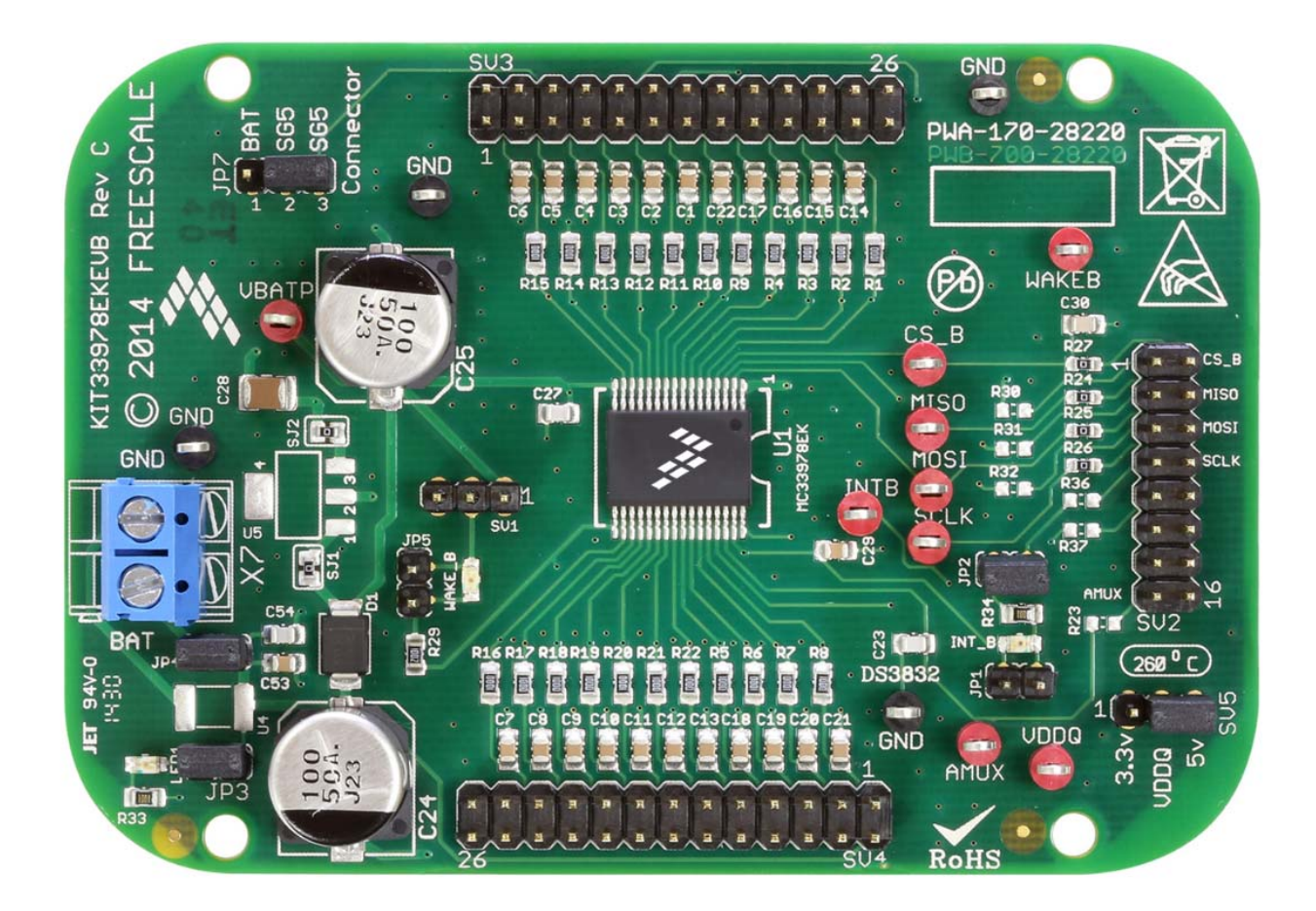

**Figure 1. KIT33978EKEVB / KIT34978EKEVB**

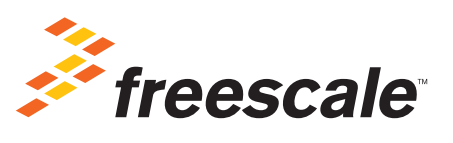

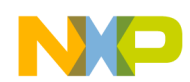

## **Contents**

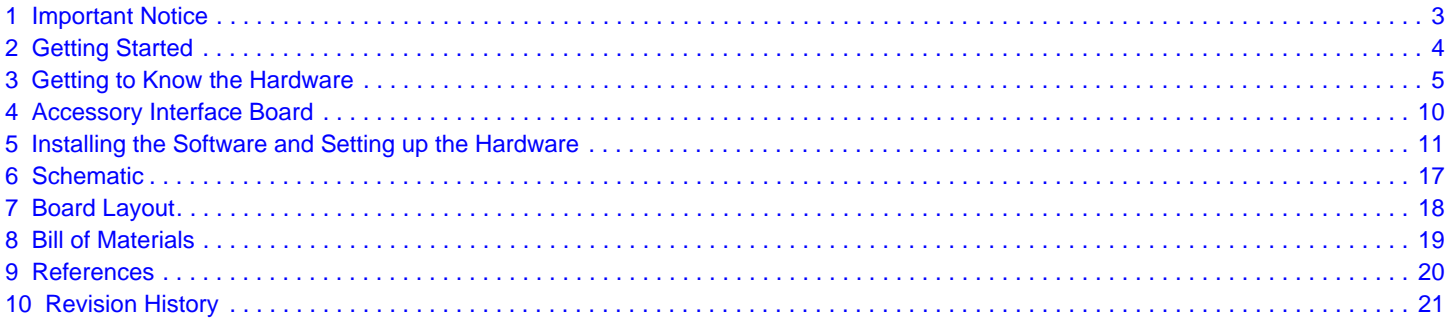

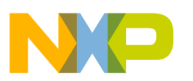

## <span id="page-2-0"></span>**1 Important Notice**

Freescale provides the enclosed product(s) under the following conditions:

This evaluation kit is intended for use of ENGINEERING DEVELOPMENT OR EVALUATION PURPOSES ONLY. It is provided as a sample IC pre-soldered to a printed circuit board to make it easier to access inputs, outputs, and supply terminals. This evaluation board may be used with any development system or other source of I/O signals by simply connecting it to the host MCU or computer board via off-the-shelf cables. This evaluation board is not a Reference Design and is not intended to represent a final design recommendation for any particular application. Final device in an application will be heavily dependent on proper printed circuit board layout and heat sinking design as well as attention to supply filtering, transient suppression, and I/O signal quality.

The goods provided may not be complete in terms of required design, marketing, and or manufacturing related protective considerations, including product safety measures typically found in the end product incorporating the goods. Due to the open construction of the product, it is the user's responsibility to take any and all appropriate precautions with regard to electrostatic discharge. In order to minimize risks associated with the customers applications, adequate design and operating safeguards must be provided by the customer to minimize inherent or procedural hazards. For any safety concerns, contact Freescale sales and technical support services.

Should this evaluation kit not meet the specifications indicated in the kit, it may be returned within 30 days from the date of delivery and will be replaced by a new kit.

Freescale reserves the right to make changes without further notice to any products herein. Freescale makes no warranty, representation or guarantee regarding the suitability of its products for any particular purpose, nor does Freescale assume any liability arising out of the application or use of any product or circuit, and specifically disclaims any and all liability, including without limitation consequential or incidental damages. "Typical" parameters can and do vary in different applications and actual performance may vary over time. All operating parameters, including "Typical", must be validated for each customer application by customer's technical experts.

Freescale does not convey any license under its patent rights nor the rights of others. Freescale products are not designed, intended, or authorized for use as components in systems intended for surgical implant into the body, or other applications intended to support or sustain life, or for any other application in which the failure of the Freescale product could create a situation where personal injury or death may occur.

Should the Buyer purchase or use Freescale products for any such unintended or unauthorized application, the Buyer shall indemnify and hold Freescale and its officers, employees, subsidiaries, affiliates, and distributors harmless against all claims, costs, damages, and expenses, and reasonable attorney fees arising out of, directly or indirectly, any claim of personal injury or death associated with such unintended or unauthorized use, even if such claim alleges Freescale was negligent regarding the design or manufacture of the part.Freescale™ and the Freescale logo are trademarks of Freescale Semiconductor, Inc. All other product or service names are the property of their respective owners. © Freescale Semiconductor, Inc. 2015

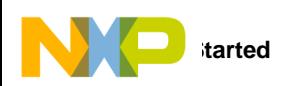

## <span id="page-3-0"></span>**2 Getting Started**

### **2.1 Kit Contents/Packing List**

The KIT33978EKEVB / KIT34978EKEVB contents include:

- Assembled and tested evaluation board/module in anti-static bag.
	- Warranty card

### **2.2 Jump Start**

Freescale's analog product development boards help to easily evaluate Freescale products. These tools support analog mixed signal and power solutions including monolithic ICs using proven high-volume SMARTMOS mixed signal technology, and system-in-package devices utilizing power, SMARTMOS and MCU dies. Freescale products enable longer battery life, smaller form factor, component count reduction, ease of design, lower system cost and improved performance in powering state of the art systems.

- Go t[o www.freescale.com/analogtools](http://www.freescale.com/analogtools)
- Locate your kit
- Review your Tool Summary Page
- Look for

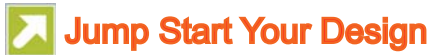

• Download documents, software and other information

Once the files are downloaded, review the user guide in the bundle. The user guide includes setup instructions, BOM and schematics. Jump start bundles are available on each tool summary page with the most relevant and current information. The information includes everything needed for design.

### **2.3 Required Equipment and Software**

To use this kit, you need:

- Power supply 12 V with at least 1.0 A current capability
- ON-OFF switch to Ground or Switch to Battery loads
- KITUSBSPIDGLEVME communication dongle
- SPIGen Graphic User Interface

### **2.4 System Requirements**

The kit requires the following to function properly with the software:

• Windows® XP, Windows 7, or Vista in 32- and 64-bit versions

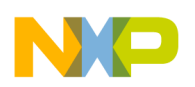

## <span id="page-4-0"></span>**3 Getting to Know the Hardware**

### **3.1 Board Overview**

The KIT33978EKEVB and KIT34978EKEVB Evaluation Board (EVB) features the MC33978 / MC34978 - 22 Channel Switch Detection Interface with programmable wetting current. The kit is designed to detect the closing and opening of up to 22 switch contacts. The switch status, either open or closed, is transferred to the microprocessor unit (MCU) through a serial peripheral interface (SPI). The device also features a 24-to-1 analog multiplexer for reading inputs as analog.

The analog input signal is buffered and provided on the AMUX output pin to be read by an external MCU.The MC33978 / MC34978 device has two modes of operation, Normal and Sleep. Normal Mode allows programming of the device and supplies switch contacts with pull-up or pull-down current as it monitors switch change-of-state, while the sleep mode provide switch status detection with maximum power saving.

The KIT33978EKEVB / KIT34978EKEVB can be controlled through a USB/SPI dongle (KITUSBSPIDGLEVME) connected to the PC's USB port. The Freescale SPIGen (version 7.0 and above) program provides the user interface to the MC33978 / MC34978 SPI port and allows the user to program the configuration Registers, send commands to the IC and receive status from the IC.

### **3.2 Board Features**

The board features are as follows:

- MC33978 / MC34978 device with 22 channels switch detection and status report capability
- An onboard 16-pin interface connector for the Freescale SPI-to-USB Interface Dongle (KITUSBSPIDGLEVME)
- Status LEDs to report the status of the MC33978 and MC34978 Interrupt (INT) and Wake-Up lines
- Double row, 100mils SGx/SPx pin connectors for easy interface with external loads
- Direct connection to Batter power with optional 5.0 V/3.3 V LDO for VDDQ rail supply

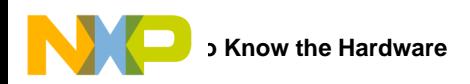

### **3.3 Board Description**

The KIT33978EKEVB / KIT34978EKEVB is divided in three main sections as shown in [Figure 2.](#page-5-0)

- Input Power supply
- Switch detection Interface
- SPI communication interface

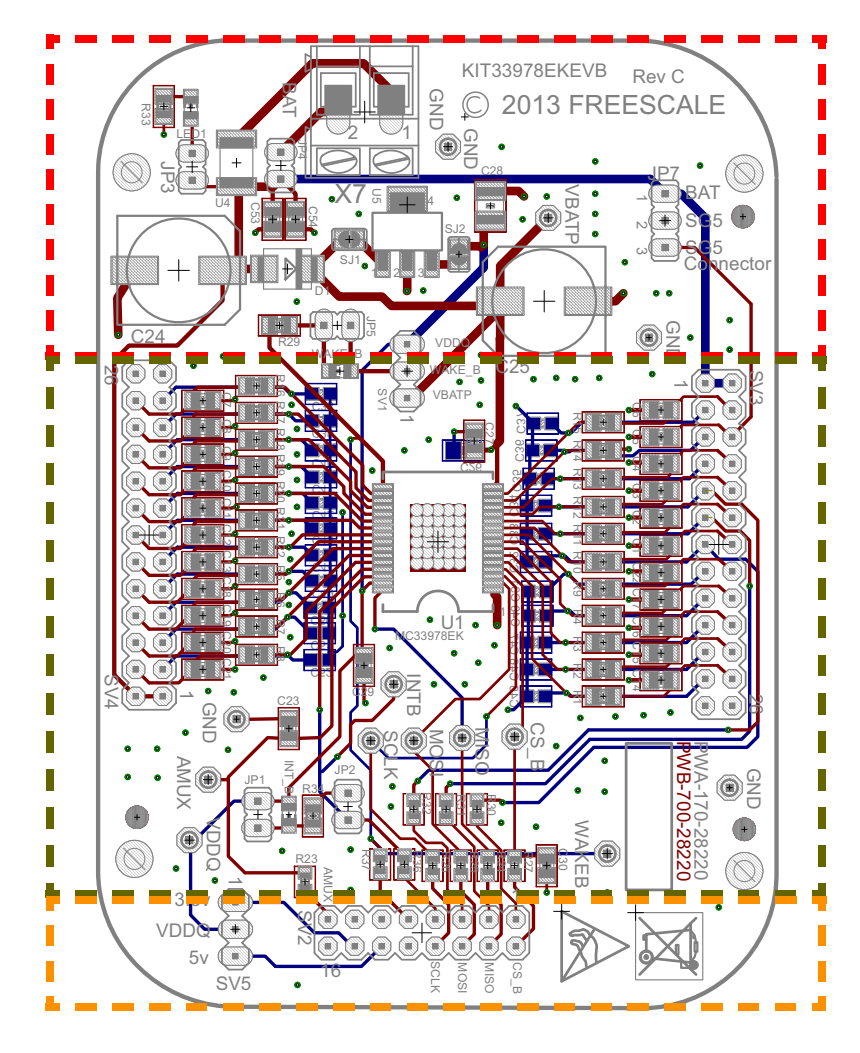

**Figure 2. KIT33978EKEVB / KIT34978EKEVB Board Description**

#### <span id="page-5-0"></span>**Table 1. Board Description**

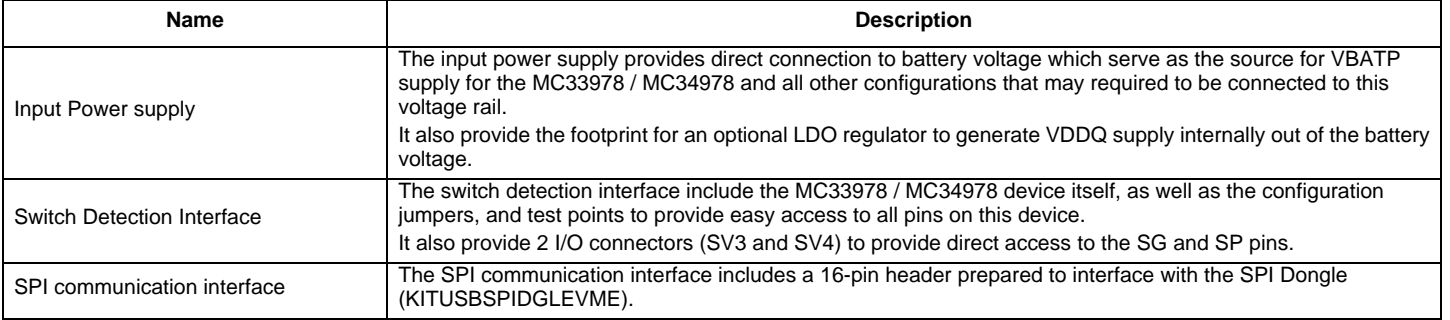

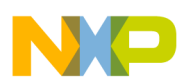

### **3.4 LED Display**

The following LEDs are provided as visual indicators for the KIT33978EKEVB / KIT34978EKEVB evaluation board:

- 1. LED1: When JP3 is shorted, LED1 indicates the presence of battery voltage on connector X7.
- 2. WAKE\_B LED: When external pull-up is selected on SV1,the LED lights when the device is in Normal mode.
- 3. INT\_B LED: When JP2 is shorted, the LED lights up when an interrupt even has occurred. LED turns off when the INTflg is cleared.

### **3.5 Connectors**

The KIT33978EKEVB and KIT34978EKEVB provides various connectors to supply power, interface with programming logic or interface with the switch loads.

#### **Table 2. Connectors**

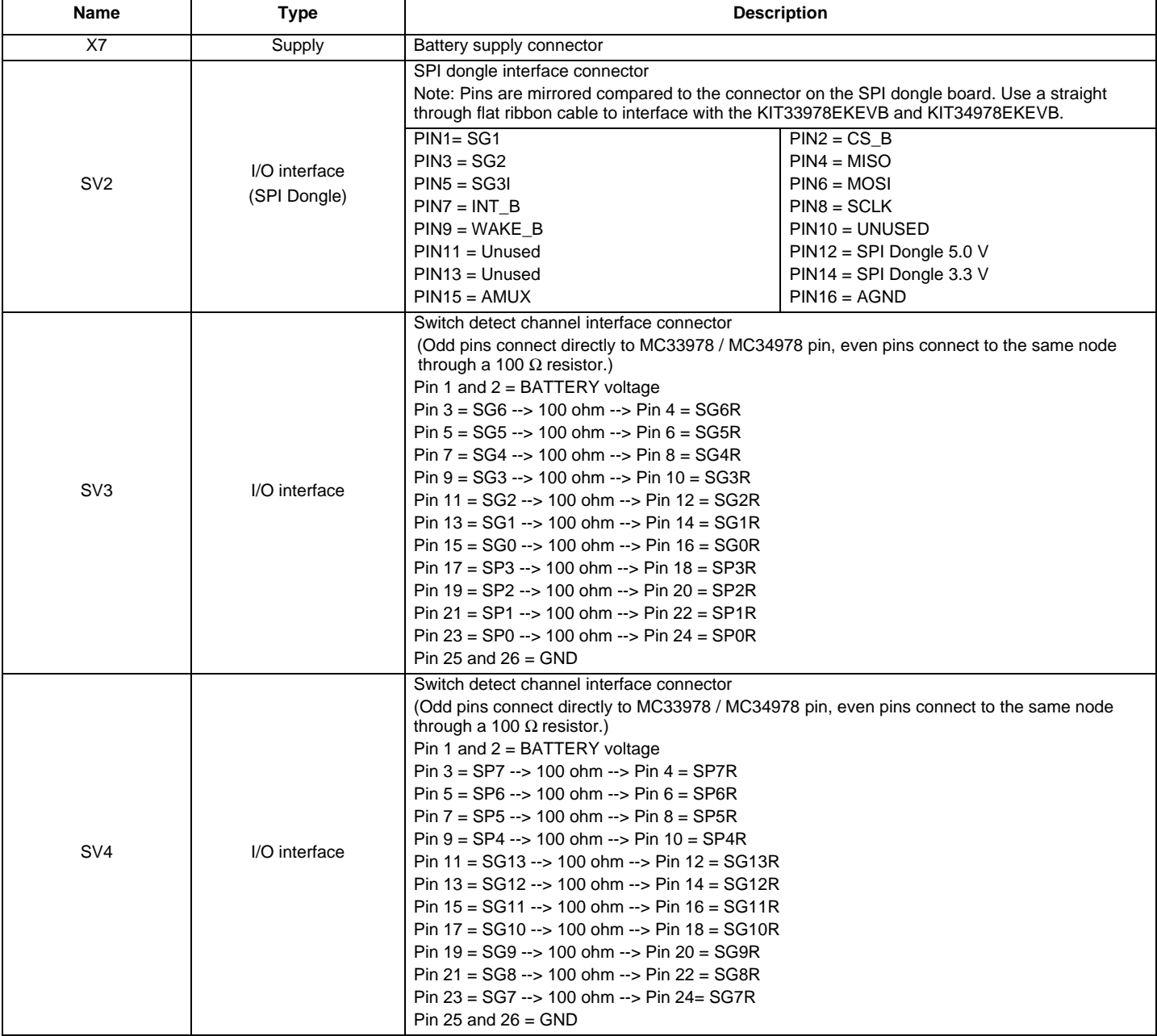

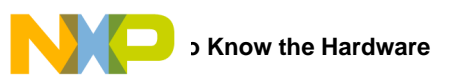

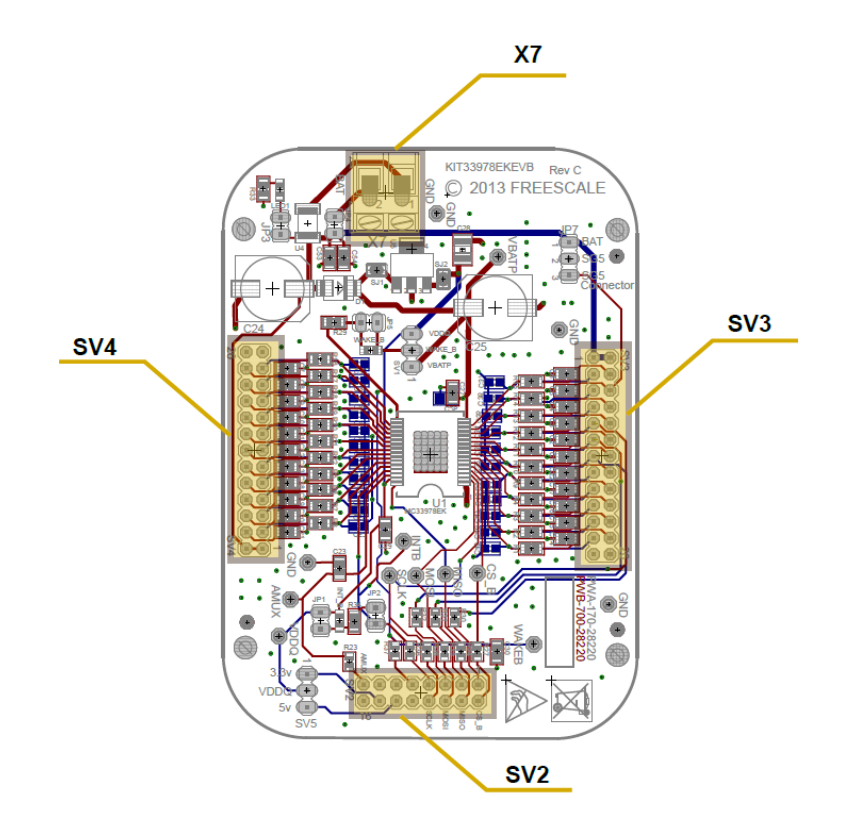

**Figure 3. Connector Locations**

### **3.6 Test Point Definitions**

The following test points provide access to signals on the MC33978 and MC34978 IC.

#### **Table 3. Test Point Definitions**

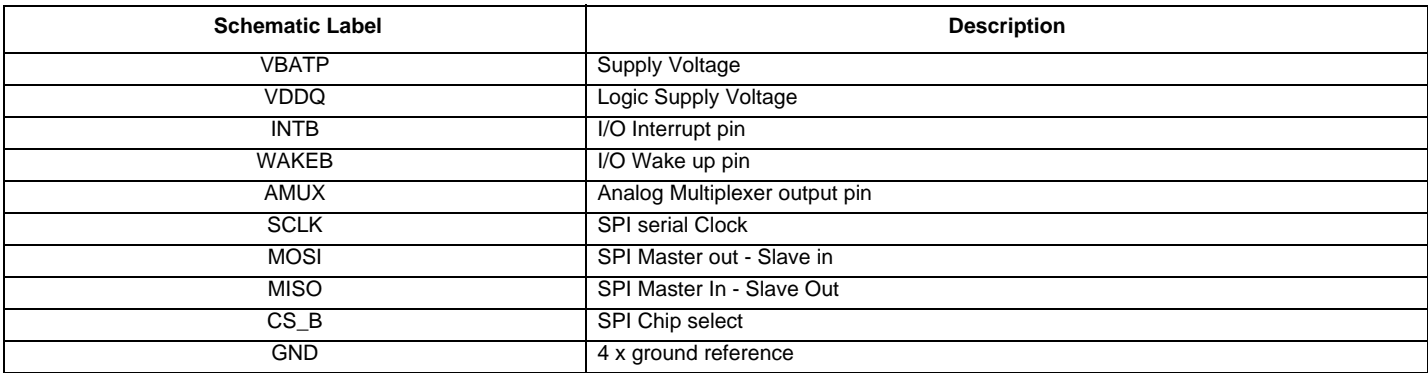

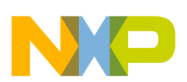

### **3.7 Jumper Definitions**

The following table defines the evaluation board jumper positions and explains their functions.

#### **Table 4. Jumper Definition**

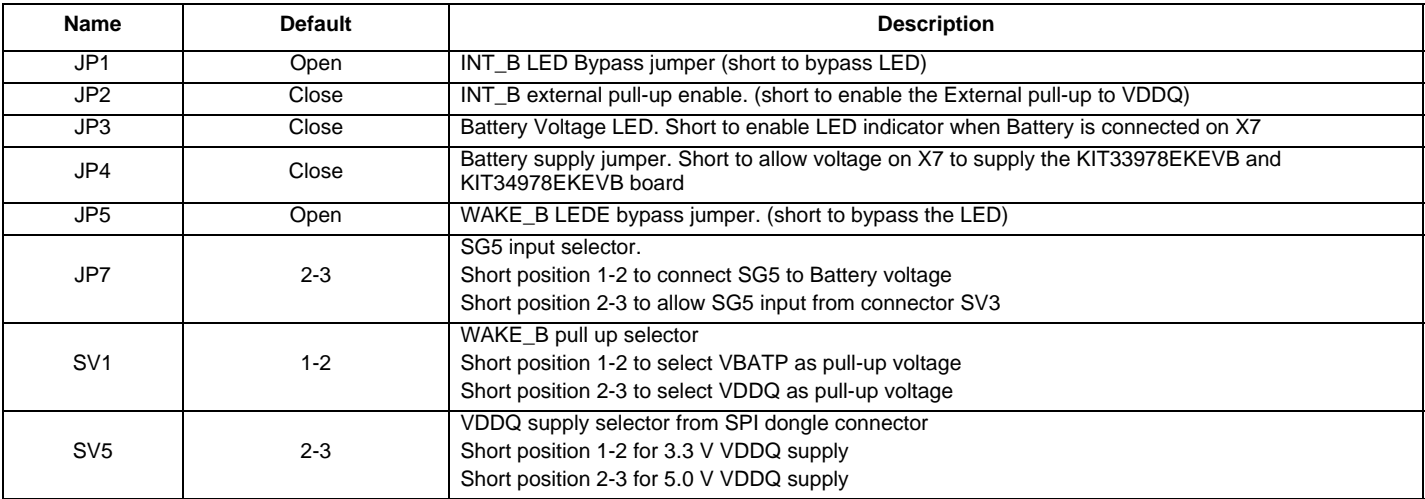

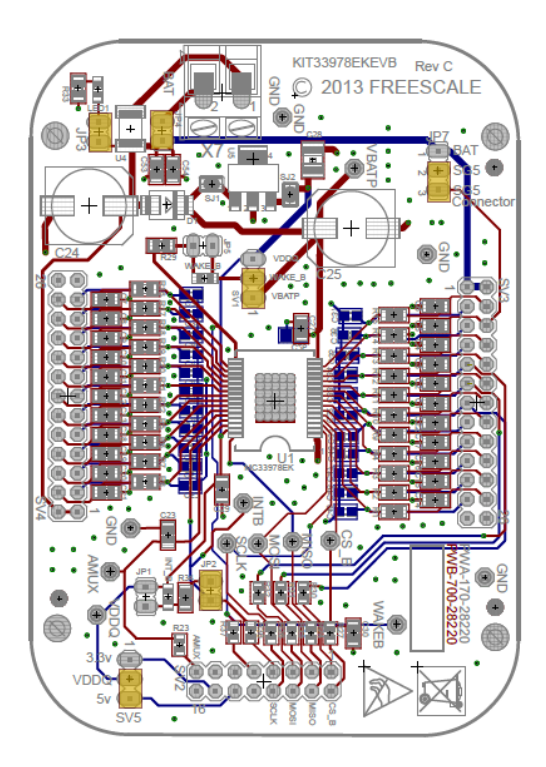

**Figure 4. Default Jumper Configuration**

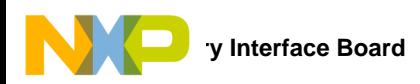

## <span id="page-9-0"></span>**4 Accessory Interface Board**

The KIT33978EKEVB and KIT34978EKEVB may be used with the KITUSBSPIDGLEVME interface dongle, which provides a USB-to-SPI interface. This small board makes use of the USB, SPI and parallel ports built into Freescale's MC68HC908JW32 microcontroller. The main function provided by this dongle is to allow Freescale evaluation kits having a parallel port to communicate via a USB port to a PC.

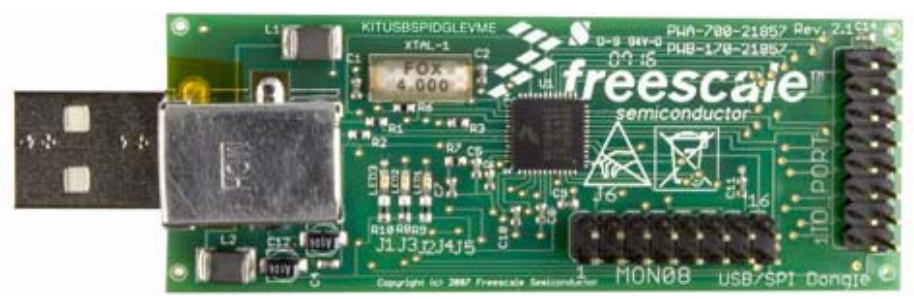

**Figure 5. KITUSBSPIDGLEVME Interface Dongle**

### **4.1 Connecting the KITUSBSPIDGLEVME Interface Dongle**

A typical connection of KITUSBSPIDGLEVME Interface Dongle to the KIT33978EKEVB and KIT34978EKEVB evaluation board is done through a straight through flat ribbon cable from the IO PORT connector on the SPI Dongle to connector SV2 on the KIT33978EKEVB and KIT34978EKEVB board.

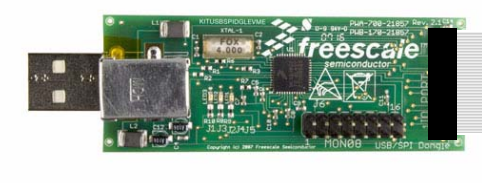

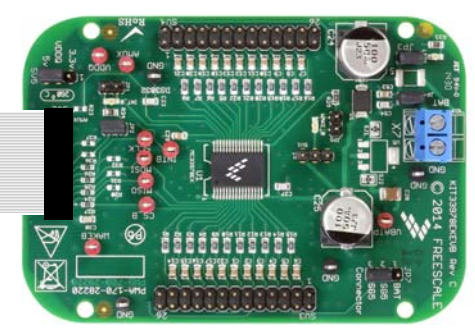

**Figure 6. Connecting KITUSBSPIDGLEVME to the Evaluation Board**

#### <span id="page-9-1"></span>**Table 5. KITUSBSPIDGLEVME I/O Port plus KIT33978EKEVB / KIT34978EKEVB SV2 Pin Definitions**

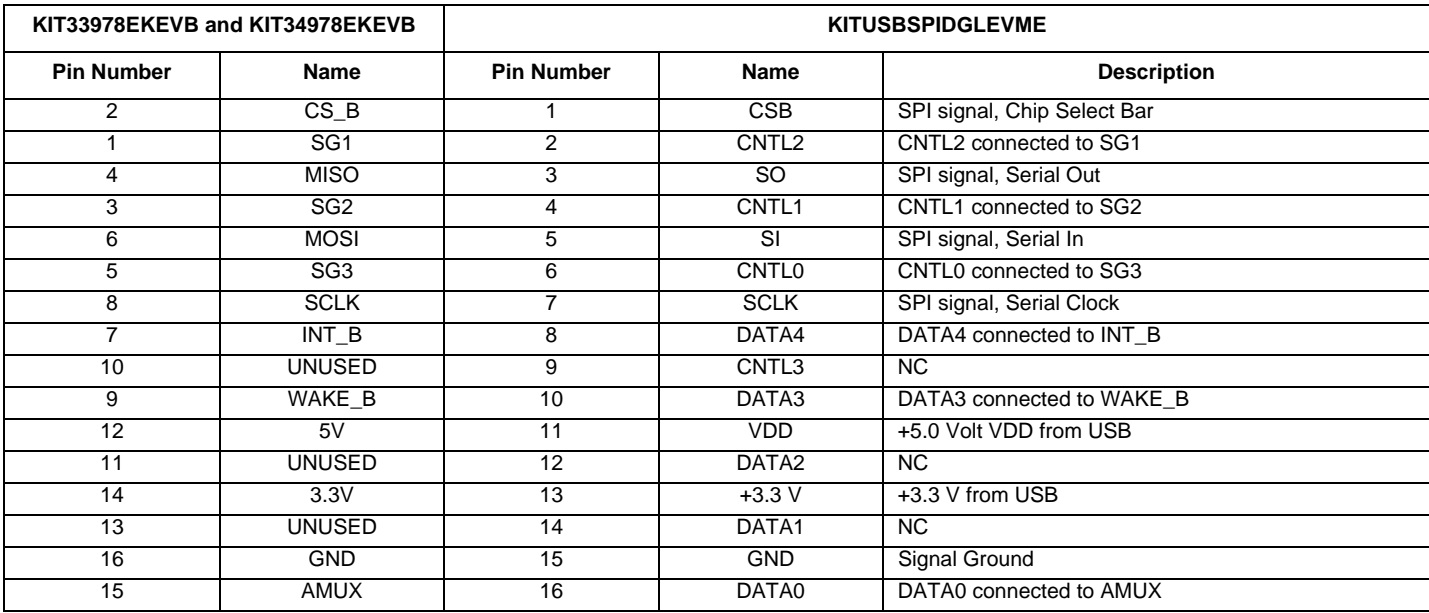

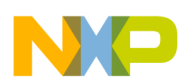

## <span id="page-10-0"></span>**5 Installing the Software and Setting up the Hardware**

### **5.1 Installing SPIGen Freeware on your Computer**

The latest version of SPIGen is designed to run on any Windows 8, Windows 7, Vista, or XP-based operating system. To install the software, go t[o www.freescale.com/analogtools](www.freescale.com/analogtools) and select your kit. Click on the link to open the corresponding Tool Summary Page. Look for "Jump Start Your Design". Download to your computer desktop the SPIGen software. Run the install program from the desktop. The Installation Wizard guides you through the rest of the process.

To use SPIGen, go to the Windows Start menu, then Programs, then SPIGen, and click on the SPIGen icon. The SPIGen Graphic User Interface (GUI) appears. The GUI provide embedded support for some Freescale devices, eliminating the need of loading a configuration file to talk to an specific device. The MC33978 / MC34978 is already supported by the latest SPIGen software. Locate the MC33978 / MC34978 folder from the "Device View" window, and click on it to expand and get access to all the configuration registers for the MC33978 / MC34978 device.

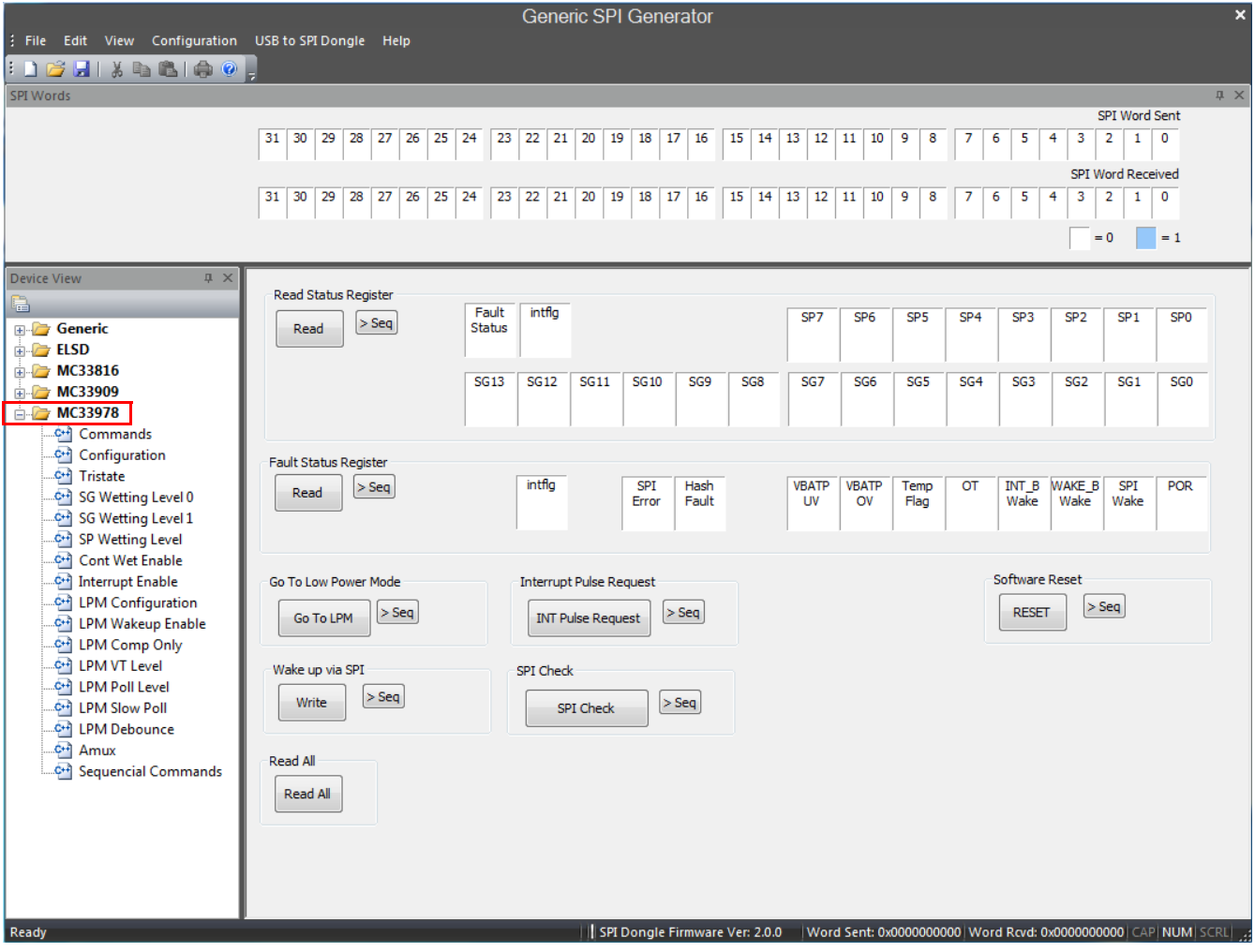

**Figure 7. SPIGen GUI**

### **5.2 Describing the GUI Interface**

The SPIGen GUI is divided into three major sections:

- 1. Device View: provide a list of supported devices embedded into the SPIGen software.
- 2. Command window: provide access to all the functions and commands contained in each one of the command pages for the MC33978 / MC34978.
- 3. SPI Words window: provide the latest SPI word sent and received in RAW format (32 bits).

### **5.3 Using the GUI Interface**

Before starting the communication with the KIT33978EKEVB / KIT34978EKEVB, it is important to understand the Full Duplex nature of the SPI communication protocol.

During each SPI clock cycle, a full duplex data transmission occurs:

- the master sends a bit on the MOSI line; the slave reads it from that same line
- the slave sends a bit on the MISO line; the master reads it from that same line

Not all transmissions require all four of these operations to be meaningful, but they do happen.

This means that when the master sends a configuration command [A] through the MOSI pin, the actual data received on the MISO pin is the value for the transaction made in the previous SPI request, which in turns means that the user sees the result to the command [A] on the MISO response of the next SPI transaction [B] as depicted in [Figure 8](#page-11-0).

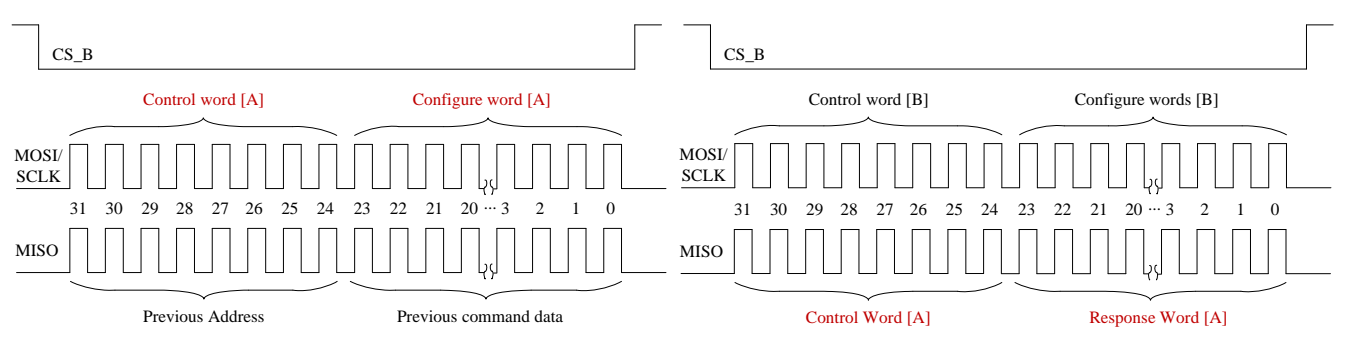

**Figure 8. Full Duplex SPI transaction example.**

<span id="page-11-0"></span>Due to the Full Duplex nature of the protocol, when using the SPIGen GUI, the user should send the command twice in order to see the actual response to the request sent.

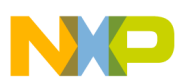

### **5.3.1 Reading/Writing a SPI register**

The MC33978 and MC34978 SPI register map is formed by 30 Functional registers that can be Read only, Write only or Read and Write. For more detail on the organization and register definition, refer to the MC33978 / MC34978 Data Sheet. The SPIGen GUI provides a friendly way to configure and read each one of the registers.

To write a configuration register / command:

- Click on the corresponding command page
- Highlight the Register bits to set the register to 1 or clear to set to 0 or select the pre-defined configuration options if available.
- Click the "Write" button to send the SPI command

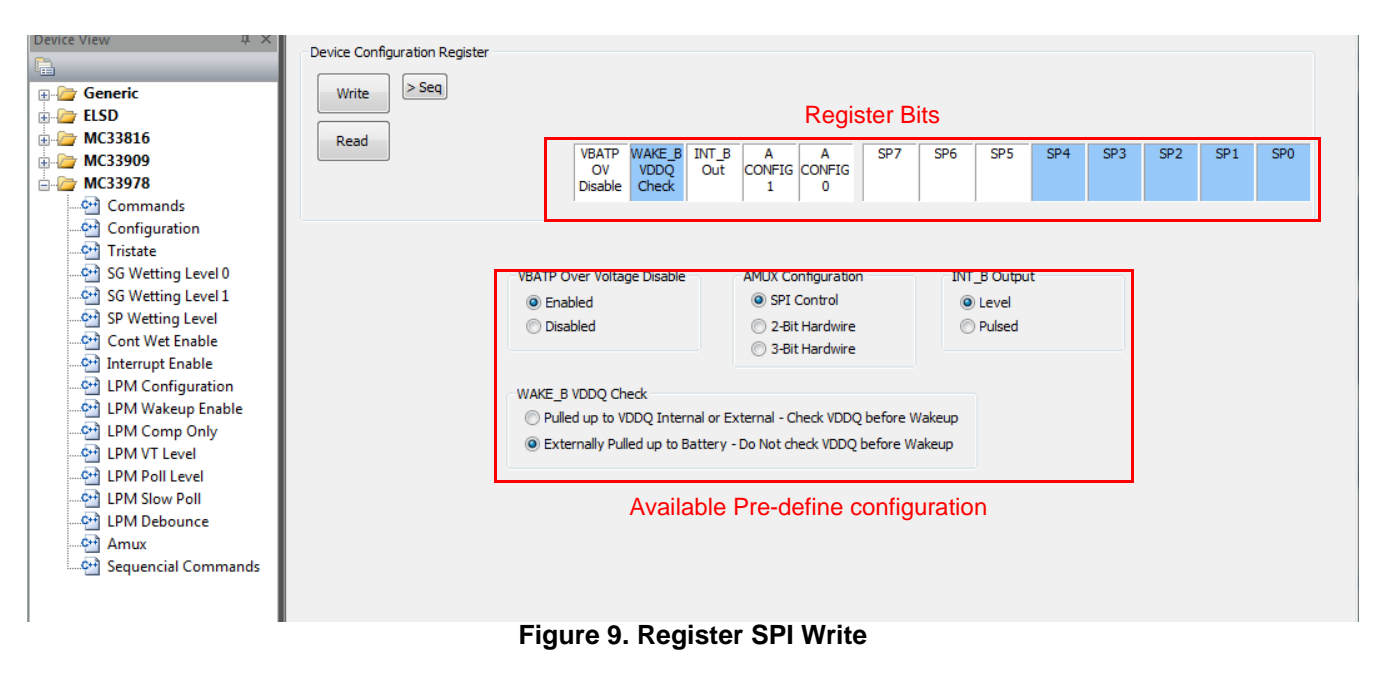

To read the value of a specific register, click the "Read" button twice, and the current value is populated on the Raw Register bits. The SPIGen GUI allows to write or read on registers according to its proper function, therefore, if a register is Read only, SPIGen does not provide a predefined way to write into that register. [Figure 10](#page-12-0) shows the Read Status Register, which is an example of a read only register on the MC33978 and MC34978, therefore SPIGen provides only the "Read" button.

<span id="page-12-0"></span>

| Read Status Register<br>$>$ Seq<br>Read | Fault<br>Status | intfla      |             |             |     |     | SP <sub>7</sub> | SP <sub>6</sub> | SP <sub>5</sub> | SP <sub>4</sub> | SP <sub>3</sub> | SP <sub>2</sub> | SP <sub>1</sub> | SP <sub>0</sub> |
|-----------------------------------------|-----------------|-------------|-------------|-------------|-----|-----|-----------------|-----------------|-----------------|-----------------|-----------------|-----------------|-----------------|-----------------|
|                                         | <b>SG13</b>     | <b>SG12</b> | <b>SG11</b> | <b>SG10</b> | SG9 | SG8 | SG7             | SG <sub>6</sub> | SG5             | SG <sub>4</sub> | SG <sub>3</sub> | SG <sub>2</sub> | SG <sub>1</sub> | SG <sub>0</sub> |

**Figure 10. Read only Register example**

### **5.3.2 Creating Sequential Scripts**

The SPIGen GUI provides a way to create, save, and load scripts with a sequence of commands for quick configuration. To add commands to the "sequential command" page, set the configuration bits as desired and click on the ">Seq" button. The corresponding configuration is added to the "Sequential commands" in the order they are entered as shown in [Figure 11.](#page-13-0)

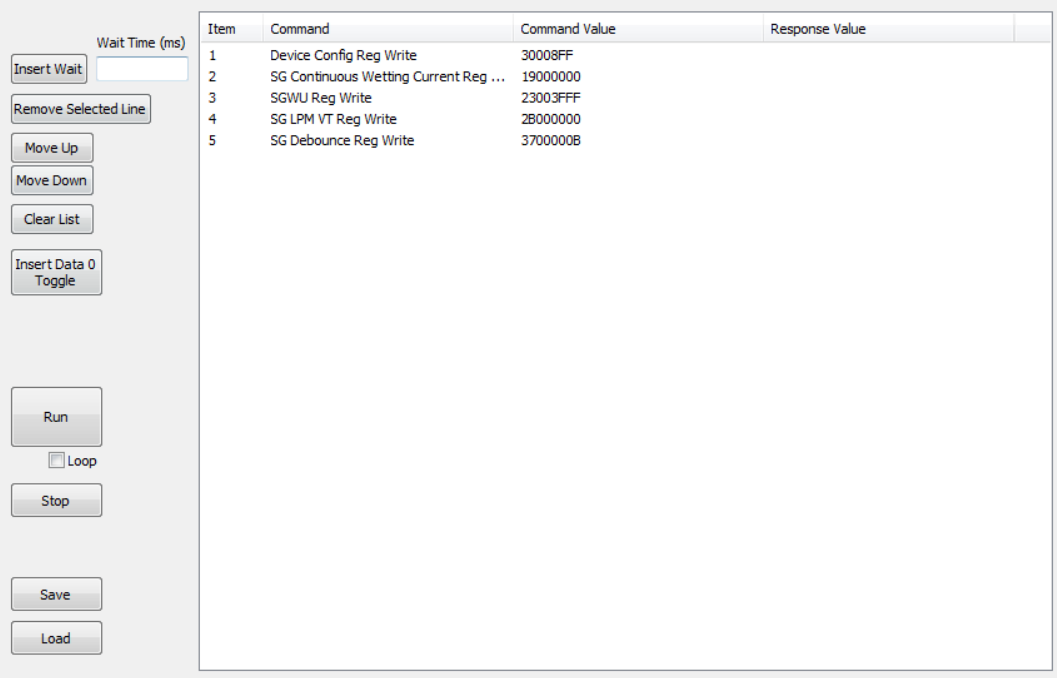

**Figure 11. Sequential Command Page**

<span id="page-13-0"></span>The sequential script page allows to organize and create various functions within the script by using the following buttons.

- Insert Wait: Insert a defined delay before the next command.
- Remove Selected line: Delete the selected line from the script.
- Move Up/Down: Shift the selected command one place up or down.
- Clear List: Delete all lines from the script window.
- Insert Data 0 Toggle: Not Used on KIT33978EKEVB / KIT34978EKEVB
- Run: Start the script run as a single or loop sequence.
- Loop: Enable the looping sequence mode to repeat the script indefinitely.
- Stop: Stops the script before it is over.
- Save: save the current configuration into a .txt file.
- Load: load a previous configuration from a file.

### **5.3.3 Sending Customize SPI commands**

The SPIGen GUI allows the sending of customized 32-bit SPI words for debugging or any other special use with the MC33978 and MC34978.

- From Generic folder in the Device View, select the Single command page.
- Chose the 32-bit length and chose the format preference. (binary or Hex)
- Set the bits high or low as desired.
- Click the "Send Once" or "Send Continuously" button to send the selected word through SPI.

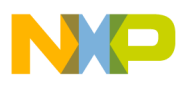

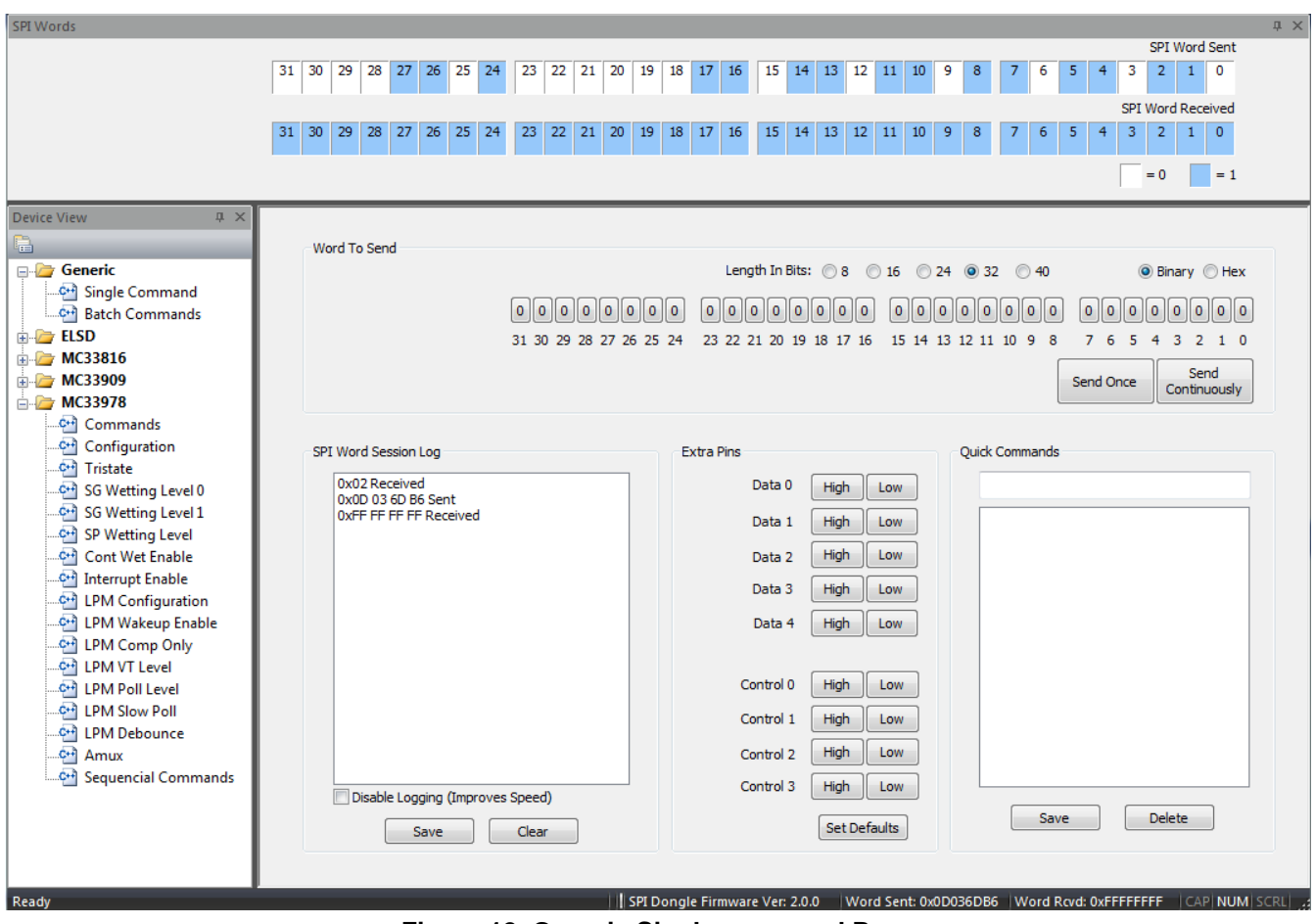

**Figure 12. Generic Single command Page**

The "SPI word Session Log" frame, shows the history of commands sent.

The "Extra pins" section allows to set high or low the extra control/data I/Os provided in the IO Port of the KITUSBSPIDGLEVME. Refer to [Table](#page-9-1) 5 for the pin to pin correlation between the interface connector on both KITUSBSPIDGLEVME and KIT33978EKEVB / KIT34978EKEVB boards. Note that not all signals may be usable as input or output with the KIT33978EKEVB and KIT34978EKEVB. Make sure you understand each pin function on the MC33978 / MC34978 before applying a high or low to these pins.

Finally, the "Quick Commands" section allow the user to create customized commands and the commands are saved for further quick access during the current session. To save a quick command, set the 32-bit word you want to save, write a name on the header frame, and then click the "Save" button. The new commands added are listed below the header frame.

### **5.4 Configuring the Hardware**

[Figure 13](#page-15-0) shows the configuration diagram for the KIT33978EKEVB / KIT34978EKEVB.

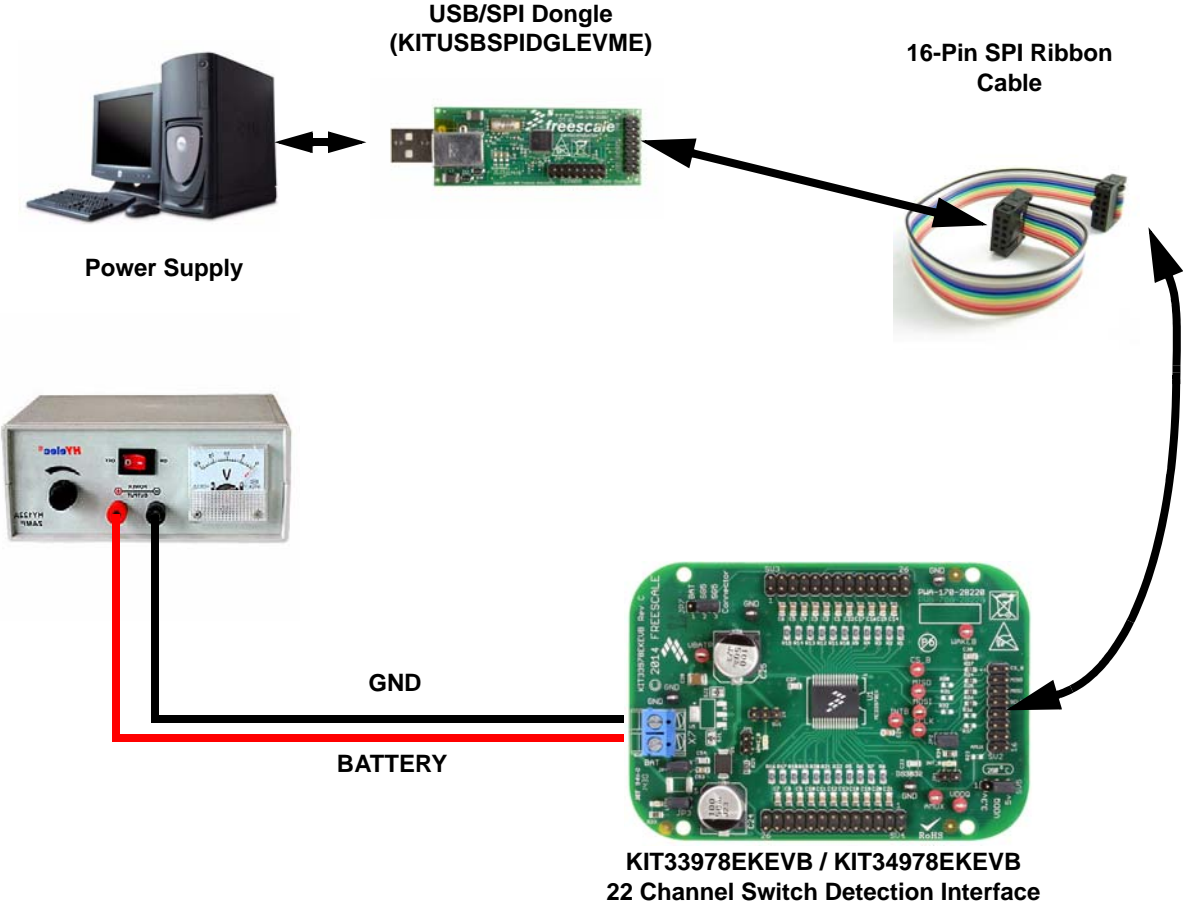

**with programmable wetting current**

#### **Figure 13. KIT33978EKEVB / KIT34978EKEVB plus KITUSBSPIDGLEVME Board Setup**

### <span id="page-15-0"></span>**5.4.1 Step-by-step Instructions for Setting up the Hardware using SPIGen**

To start working with the KIT33978EKEVB / KIT34978EKEVB, the following connections and setup must be performed:

- 1. Install the SPIGen.
- 2. Connect KITUSBSPIDGLEVME to the computer and to the KIT33978EKEVB / KIT34978EKEVB evaluation board.
- 3. Attach DC power supply (without turning on the power) to KIT33978EKEVB / KIT34978EKEVB.
- 4. Attach loads to the KIT33978EKEVB / KIT34978EKEVB board output terminals as desired.
- 5. Launch SPIGen and select the MC33978 command page.
- 6. Turn on the power supply. LED1 lights up.
- 7. Send a command on the SPIGen software and make sure you get a valid response on the SPI Word Received.
- 8. Go to the Tri-state page and clear all SG/SP bits.
- 9. If switch load to ground/battery are attached, change the status of the switches and read the status register to verify whether the MC33978 / MC34978 is detecting the switch status change.
- When a change of status is detected on a channel, the INT\_B LED should light up. The LED turns off when the status register is read.

<span id="page-16-0"></span>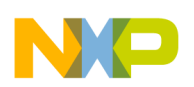

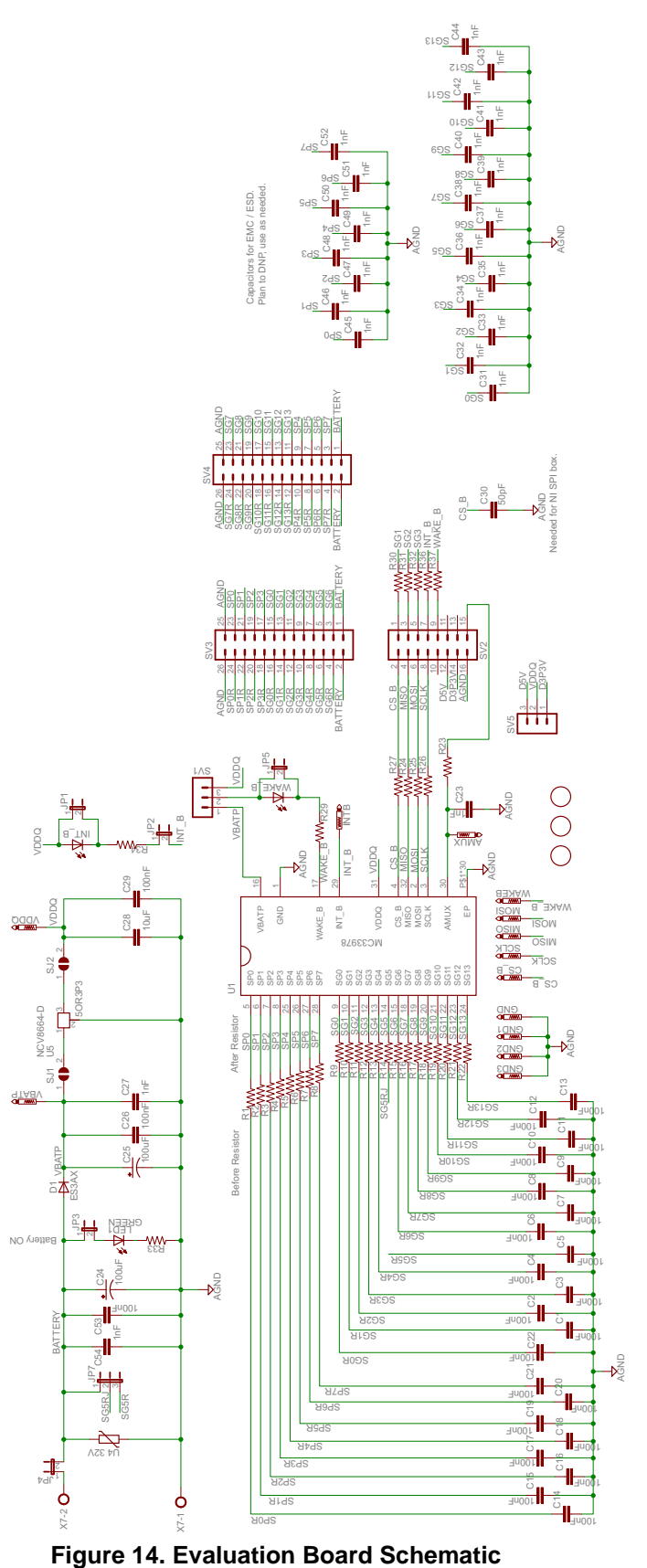

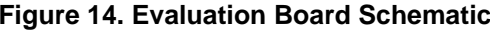

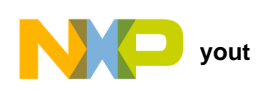

## <span id="page-17-0"></span>**7 Board Layout**

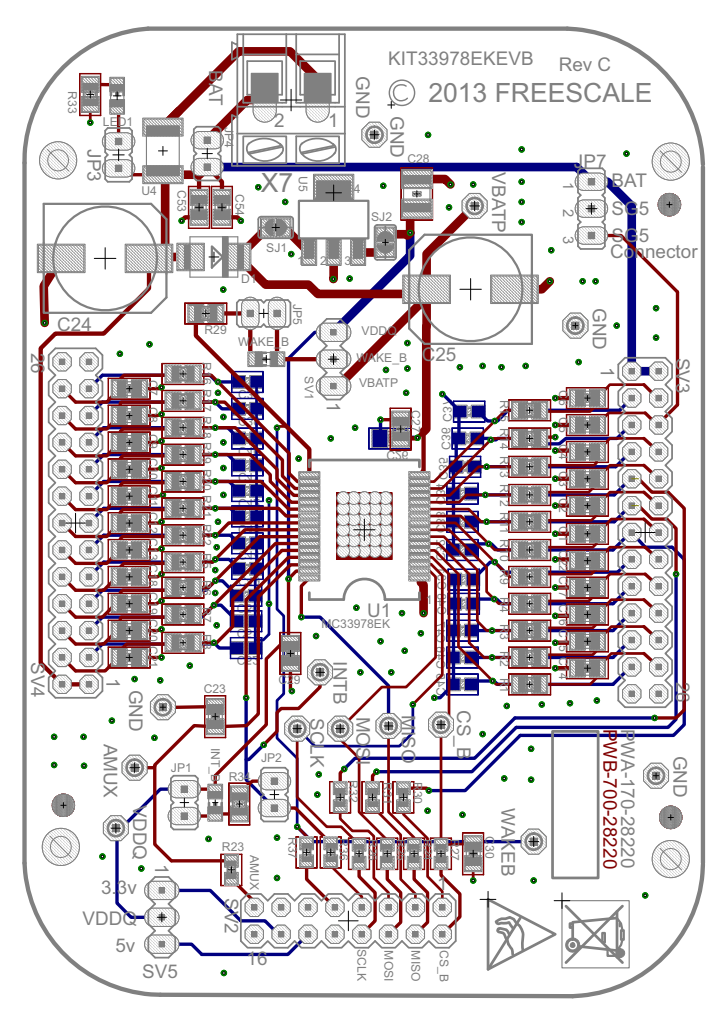

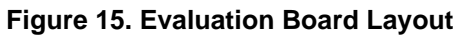

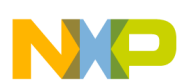

## <span id="page-18-0"></span>**8 Bill of Materials**

#### **Table 6. Bill of Materials** [\(1\)](#page-18-1)

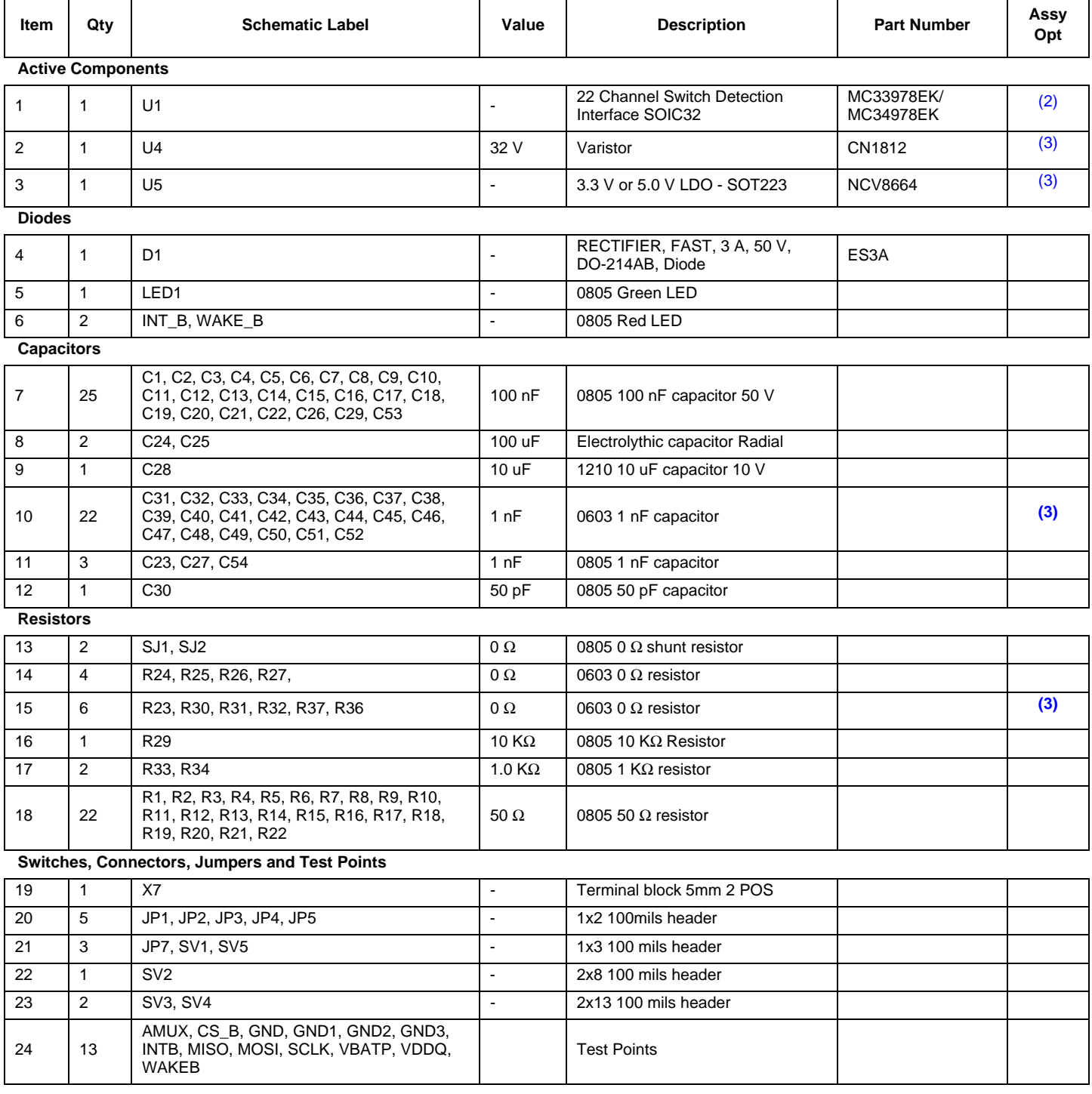

<span id="page-18-1"></span>Notes

1. Freescale does not assume liability, endorse, or warrant components from external manufacturers are referenced in circuit drawings or tables. While Freescale offers component recommendations in this configuration, it is the customer's responsibility to validate their application.

<span id="page-18-2"></span>2. **Critical components.** For critical components, it is vital to use the manufacturer listed.

<span id="page-18-3"></span>3. Do not populate

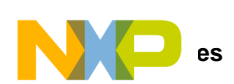

## <span id="page-19-0"></span>**9 References**

Following are URLs where you can obtain information on related Freescale products and application solutions:

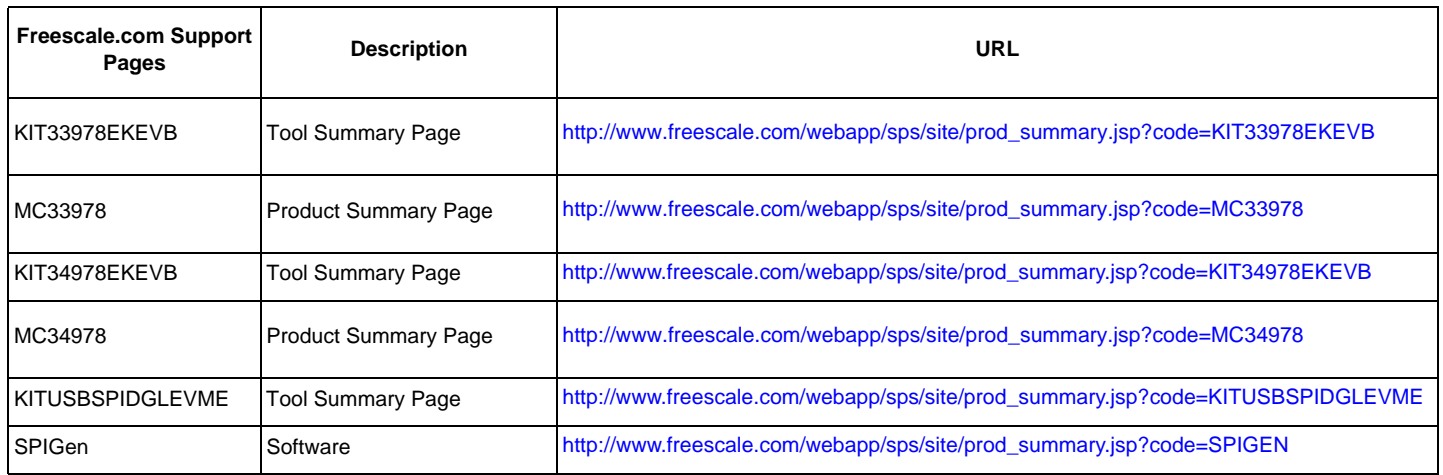

### **9.1 Support**

Visit [www.freescale.com/support](http://www.freescale.com/webapp/sps/site/homepage.jsp?code=SUPPORTHOME) for a list of phone numbers within your region.

### **9.2 Warranty**

[Visit www.freescale.com/warranty](http://www.freescale.com/warranty) for a list of phone numbers within your region.

## <span id="page-20-0"></span>**10 Revision History**

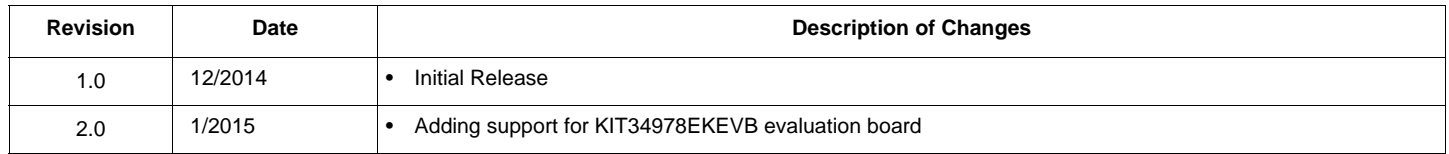

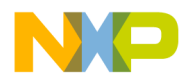

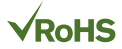

#### *How to Reach Us:*

**Home Page:**  [freescale.com](http://www.freescale.com/)

**Web Support:**  [freescale.com/support](http://www.freescale.com/support) Information in this document is provided solely to enable system and software implementers to use Freescale products. There are no express or implied copyright licenses granted hereunder to design or fabricate any integrated circuits based on the information in this document.

Freescale reserves the right to make changes without further notice to any products herein. Freescale makes no warranty, representation, or guarantee regarding the suitability of its products for any particular purpose, nor does Freescale assume any liability arising out of the application or use of any product or circuit, and specifically disclaims any and all liability, including without limitation consequential or incidental damages. "Typical" parameters that may be provided in Freescale data sheets and/or specifications can and do vary in different applications, and actual performance may vary over time. All operating parameters, including "typicals," must be validated for each customer application by customer's technical experts. Freescale does not convey any license under its patent rights nor the rights of others. Freescale sells products pursuant to standard terms and conditions of sale, which can be found at the following address: [freescale.com/SalesTermsandConditions](http://www.freescale.com/SalesTermsandConditions).

Freescale and the Freescale logo are trademarks of Freescale Semiconductor, Inc., Reg. U.S. Pat. & Tm. Off. SMARTMOS is a trademark of Freescale Semiconductor, Inc. All other product or service names are the property of their respective owners.

© 2015 Freescale Semiconductor, Inc.

Document Number: KT33978UG Rev. 2.0 1/2015

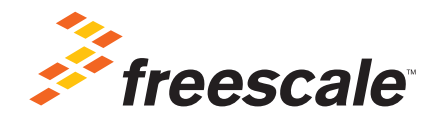